# Duplicate booking

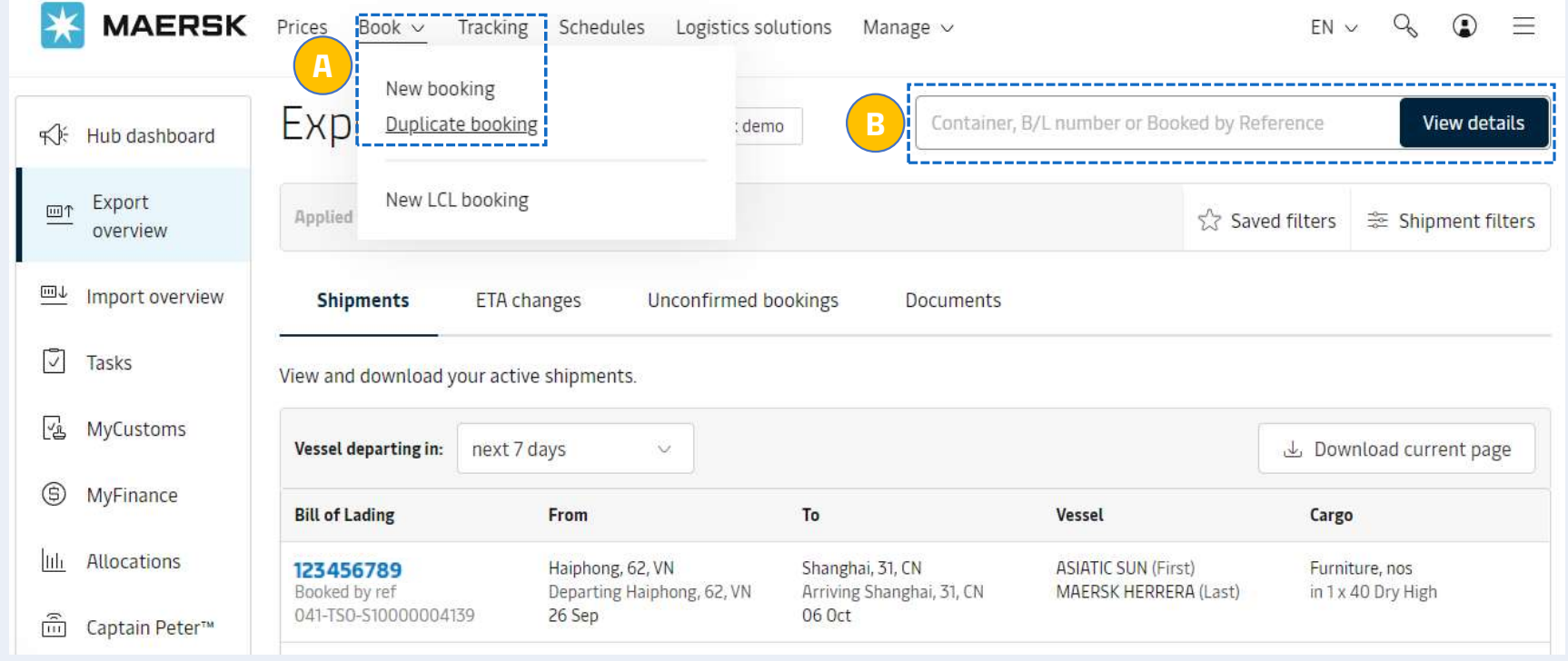

After login, you can book new shipment by using the duplicate booking feature

A. Click on "Book", Choose "Duplicate booking" in drop down list or (Listing shows 50 bookings with vessels departing in the next 45 days)

B. Or if you know the shipment number to be duplicated, you can input in the list and press "View details"

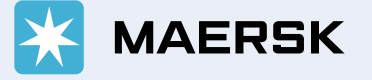

## A. "Duplicate booking"

#### Duplicate booking Booked By MAERSK LOGISTICS & SERVICES VIETNAM COMPANY LIMITED

Listing shows 50 bookings with vessels departing in the next 45 days

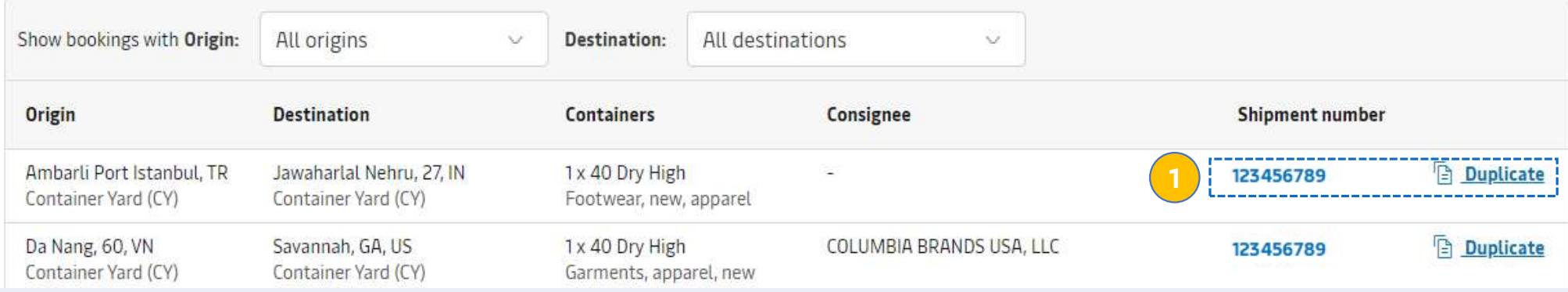

1. Select the shipment you would like to duplicate

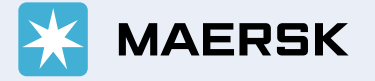

## B. Duplicate from specific shipment via "View details"

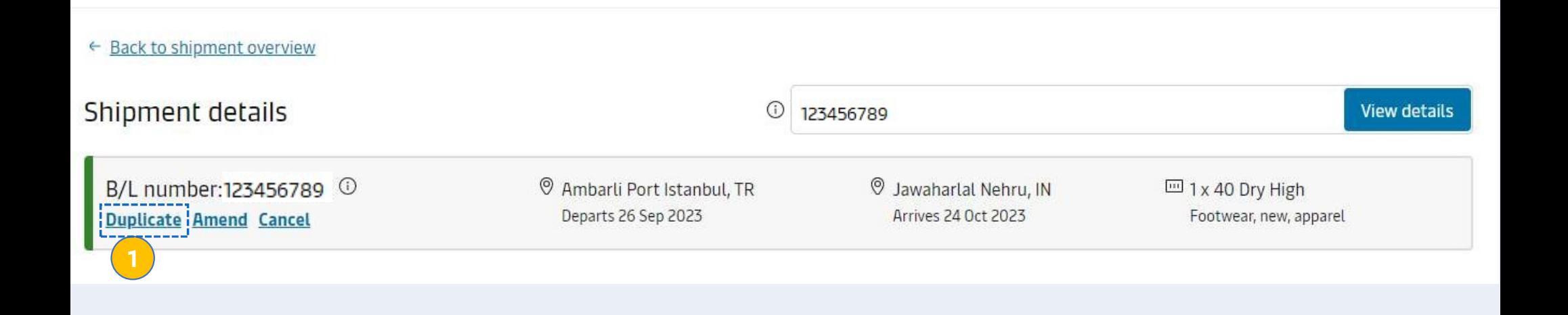

1. After pressing "View details"; click "Duplicate"

![](_page_2_Picture_3.jpeg)

#### MAERSK Prices Book v Tracking Schedules Logistics solutions Manage v  $EN \vee Q \circ Q \equiv$ Process further step to place the booking as normal

![](_page_3_Figure_1.jpeg)

#### Your booking details

![](_page_3_Picture_21.jpeg)

![](_page_4_Picture_33.jpeg)

After login, you can find the booking will be cancelled by:

A. Click on "Export Overview", Select the booking will be cancelled in drop down list or

**B.** Or if you know the shipment number to be cancelled, you can input in the list and press "View details"

![](_page_4_Picture_4.jpeg)

## Cancel booking

#### ← Back to shipment overview

#### Shipment details

![](_page_5_Picture_3.jpeg)

![](_page_5_Picture_104.jpeg)

After login, you can find the booking will be cancelled by:

#### 1. Click "cancel"

Booking number: 123456789

2. Select reason in list 3. Input your comment (if any) & Click "cancel now"

![](_page_5_Picture_9.jpeg)

, and the contract of the contract of the contract of the contract of the contract of the contract of the contract of the contract of the contract of the contract of the contract of the contract of the contract of the cont

 $15/100$